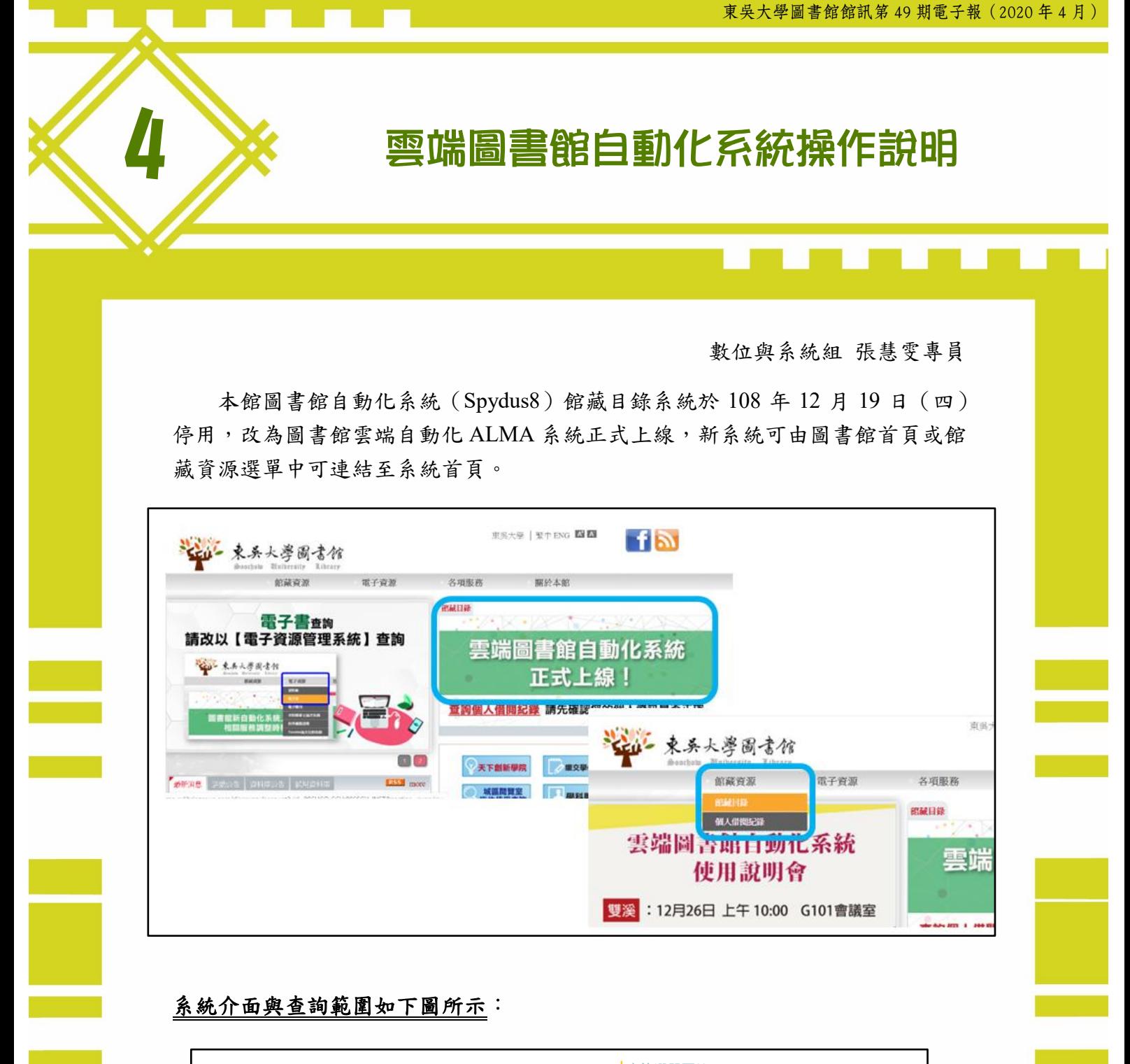

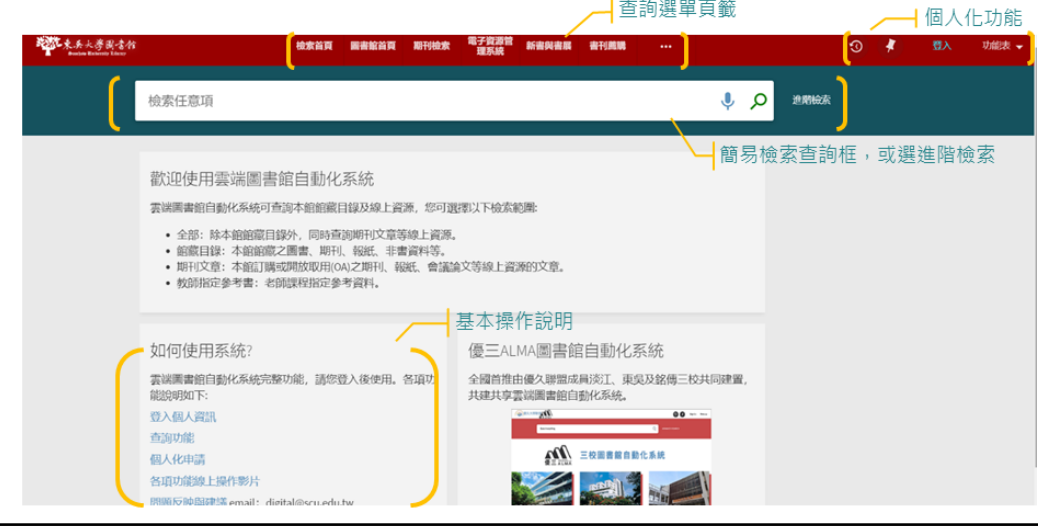

#### 一、簡易檢索

直接輸入關鍵字後顯示查詢範圍,可選擇查詢範圍,如圖書館目錄。預設為 全部查詢,點選查詢框的放大鏡,下拉選擇查詢範圍後輸入關鍵字查詢。

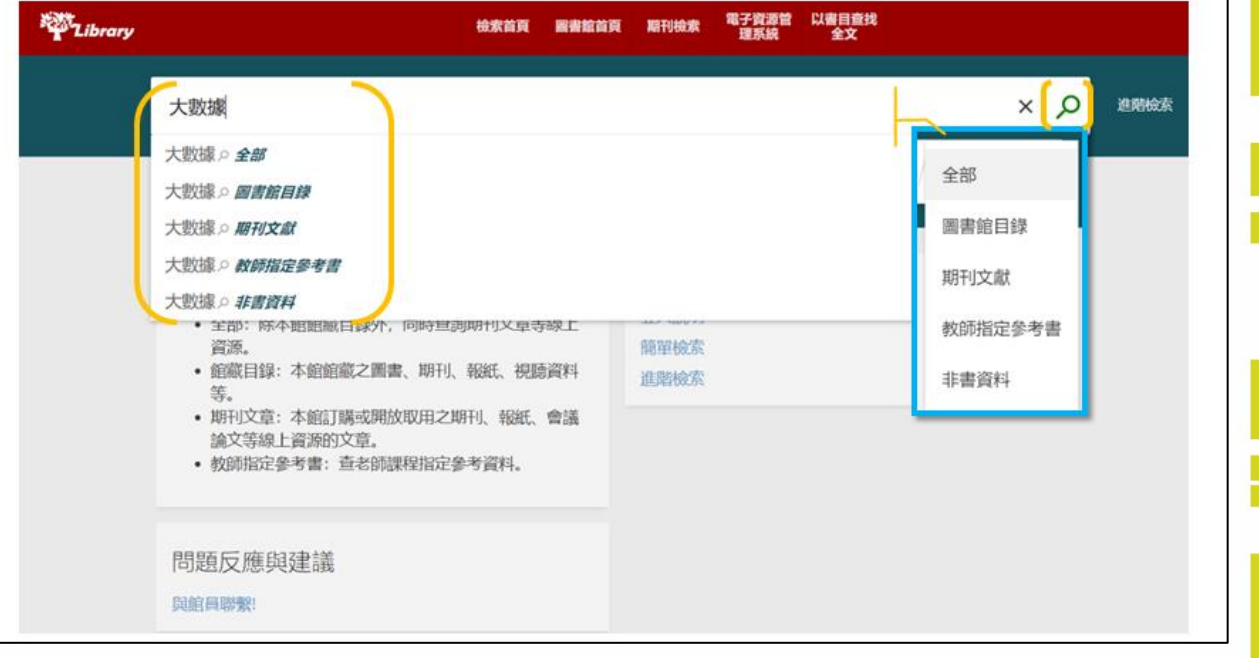

#### 簡易檢索查詢結果如下圖:

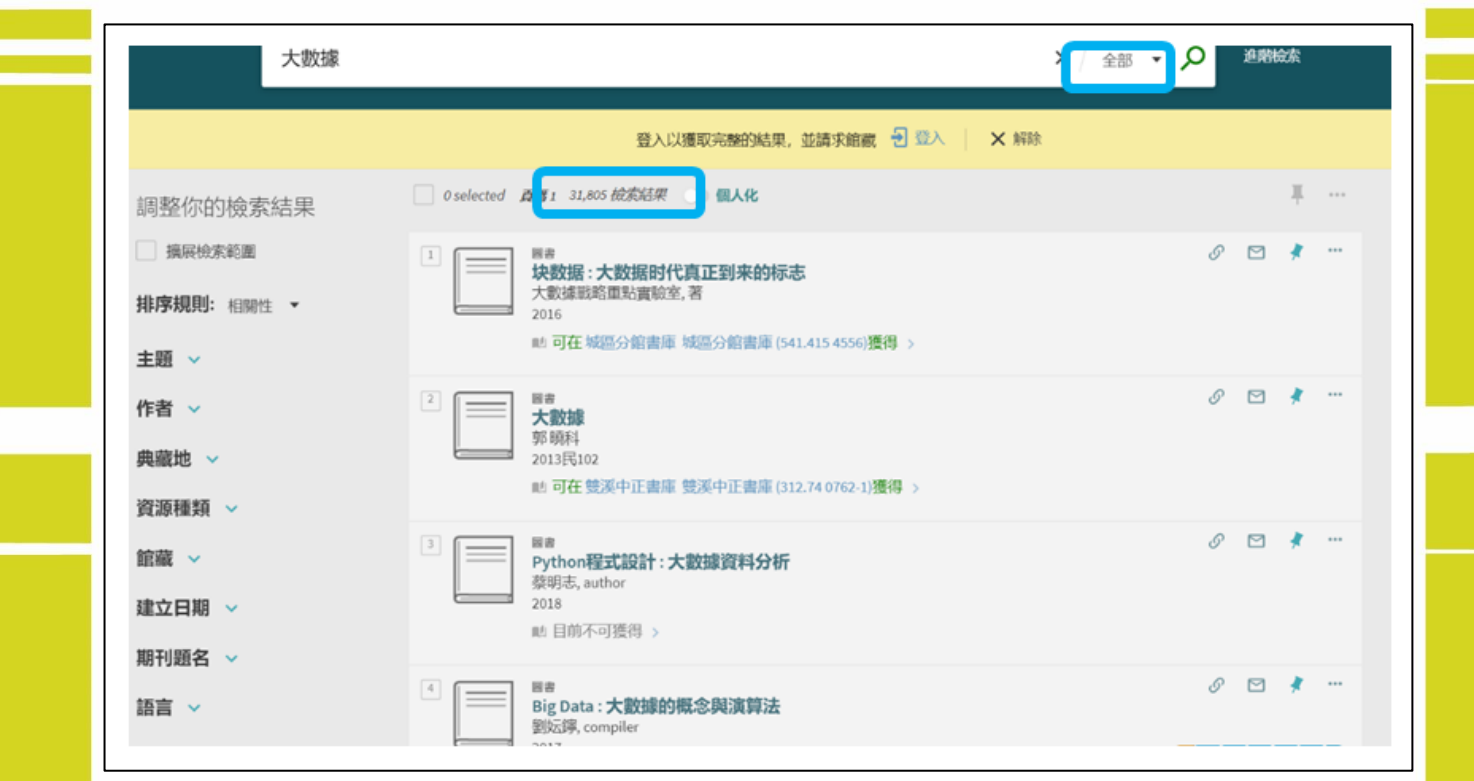

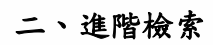

#### 可做多欄位多條件組合

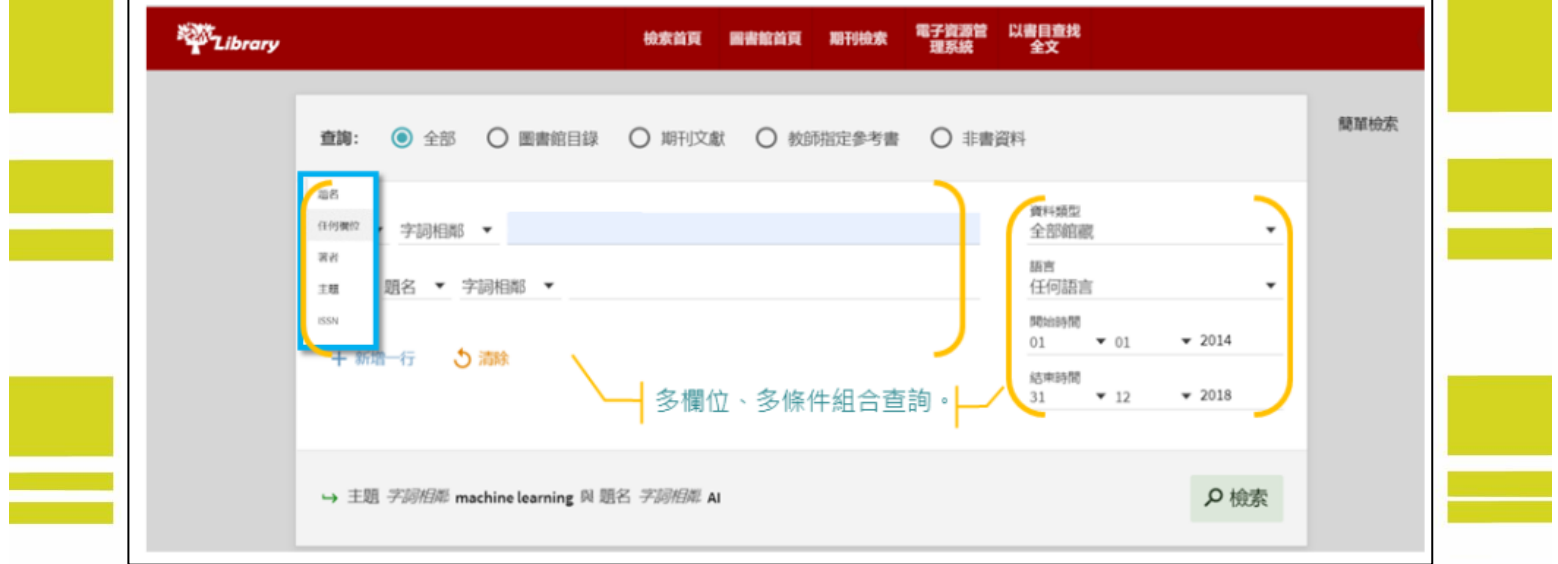

### 進階檢索查詢結果如下圖:

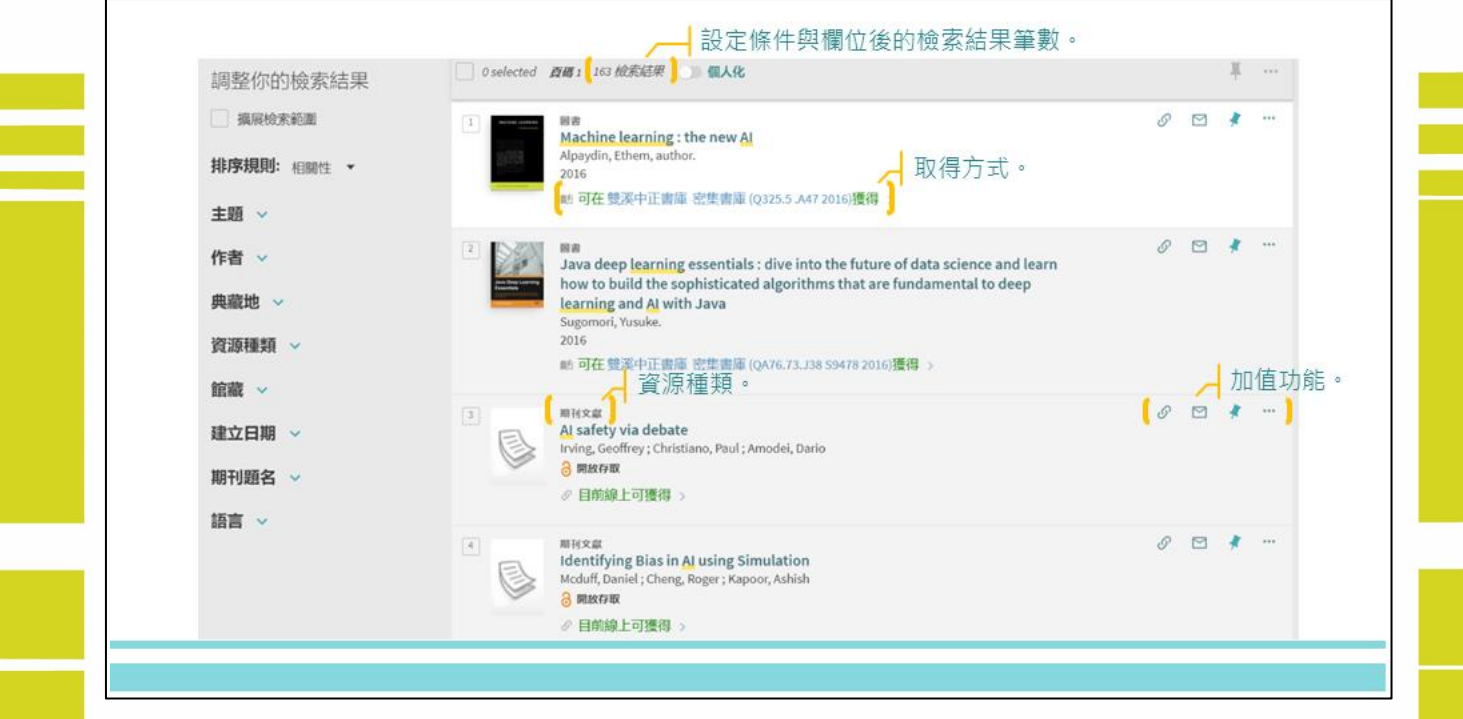

Г

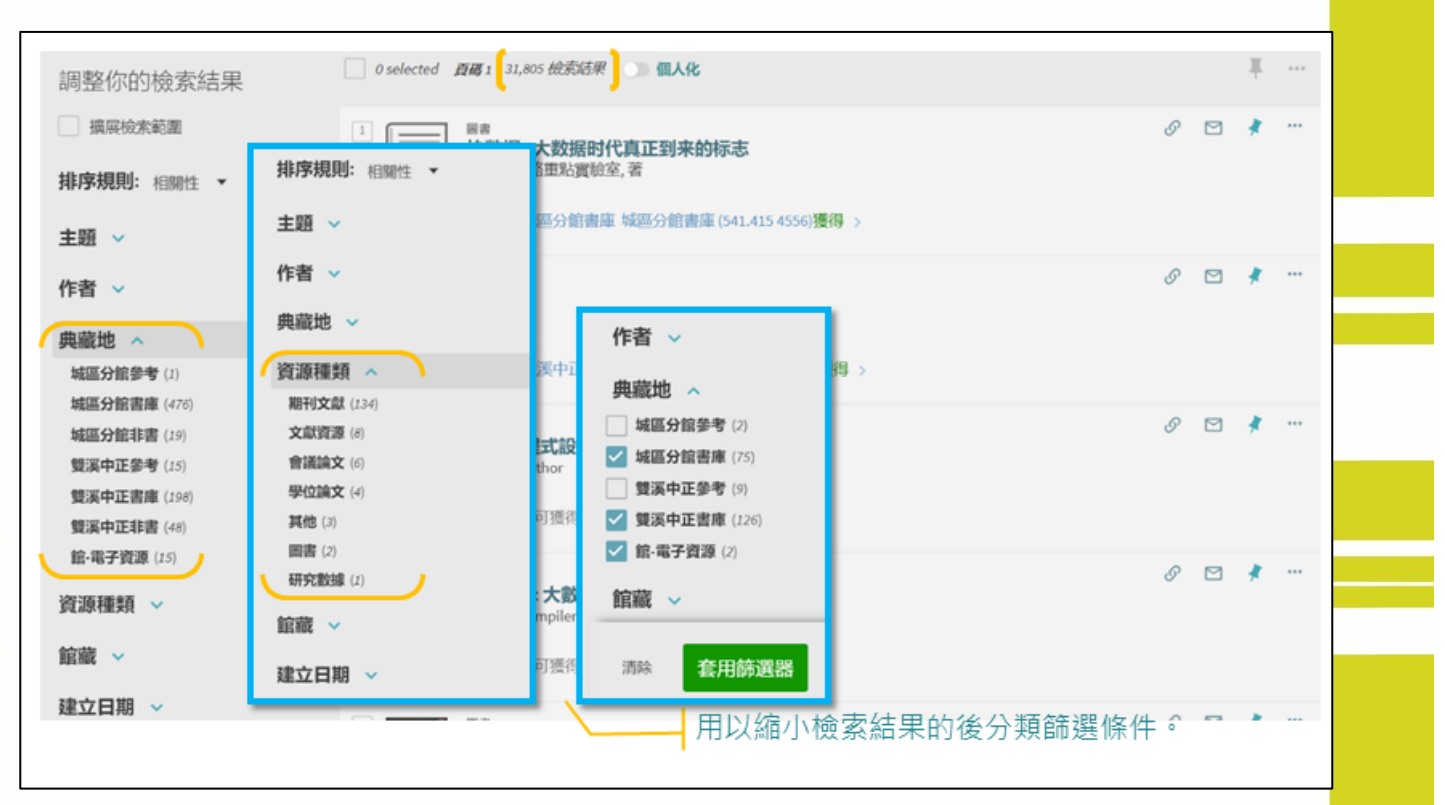

因查詢結果太多,建議執行後分類篩選,以縮小檢索結果(如下圖所示)

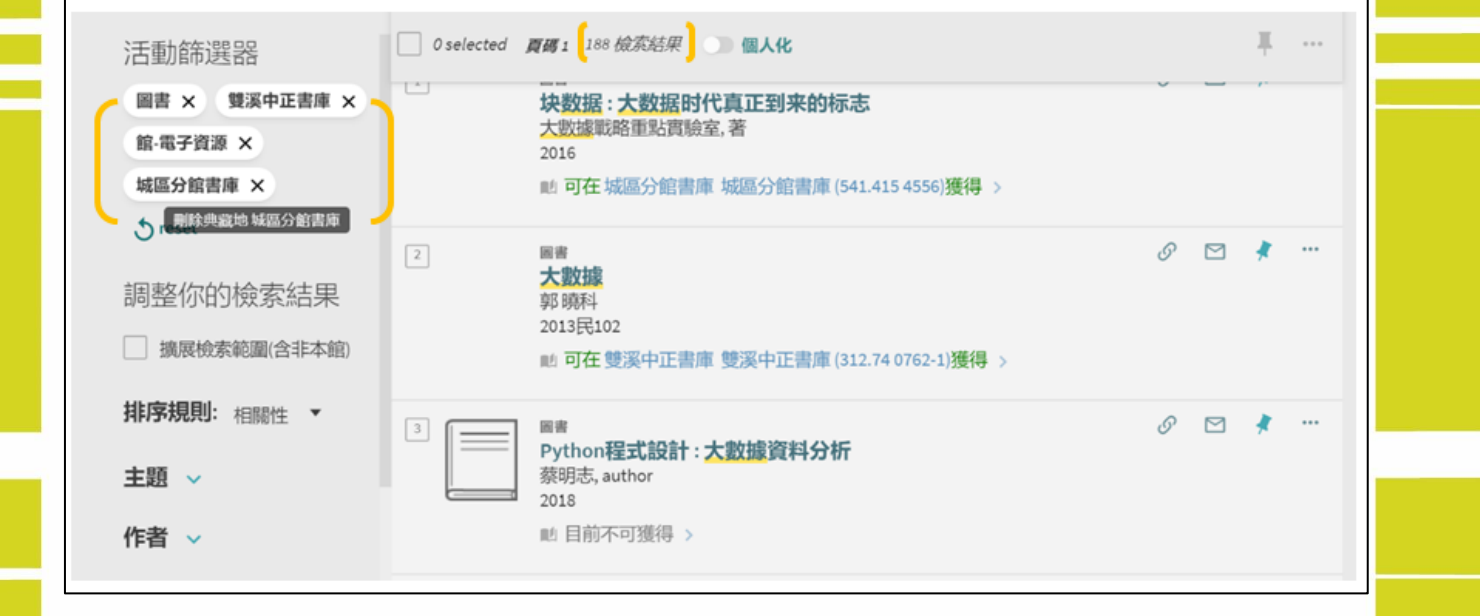

#### 三、加值功能

本系統查詢結果可匯出至書目管理軟體,亦可列印、複製或 e-mail 此筆書目等。

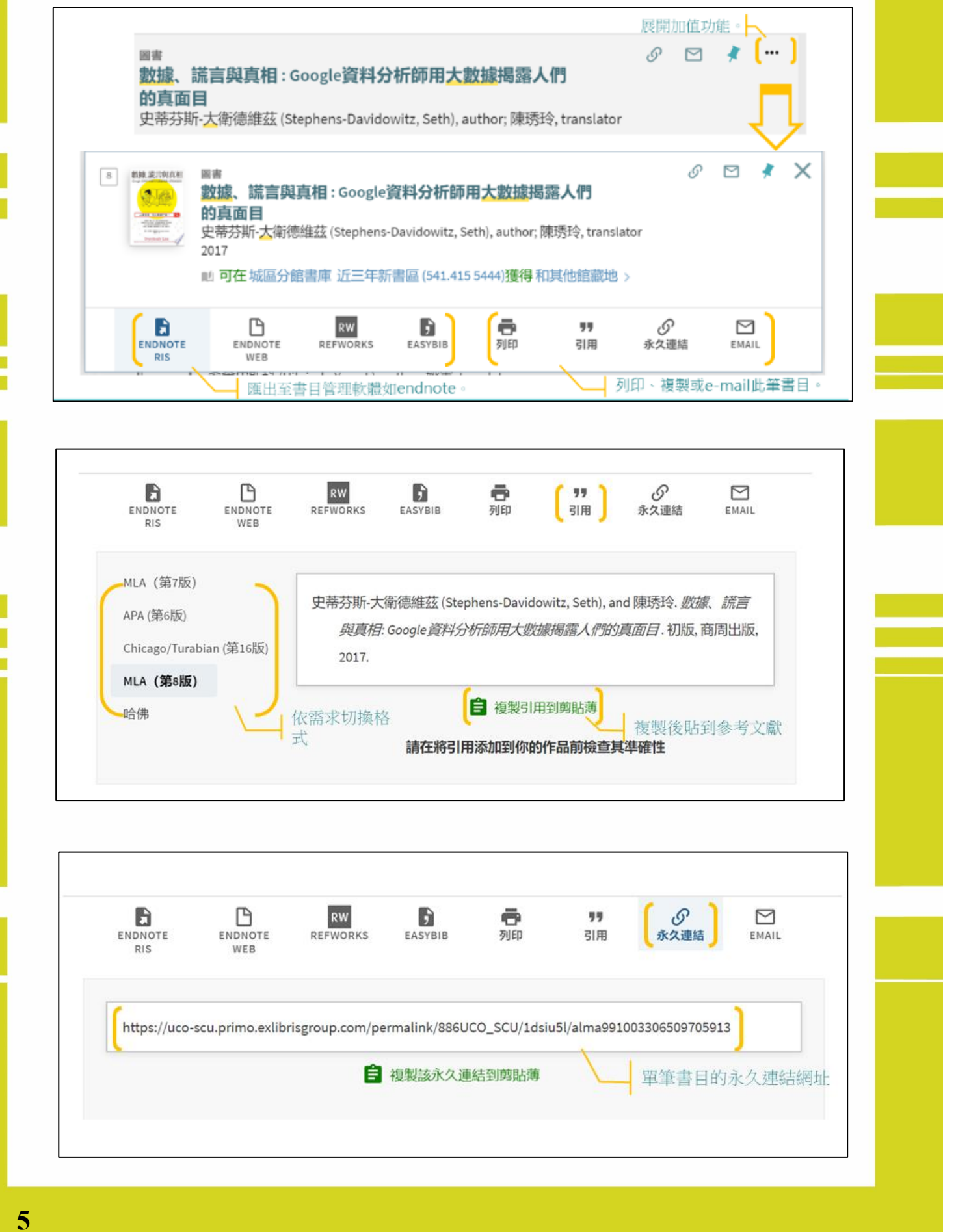

#### 四、查詢範圍說明

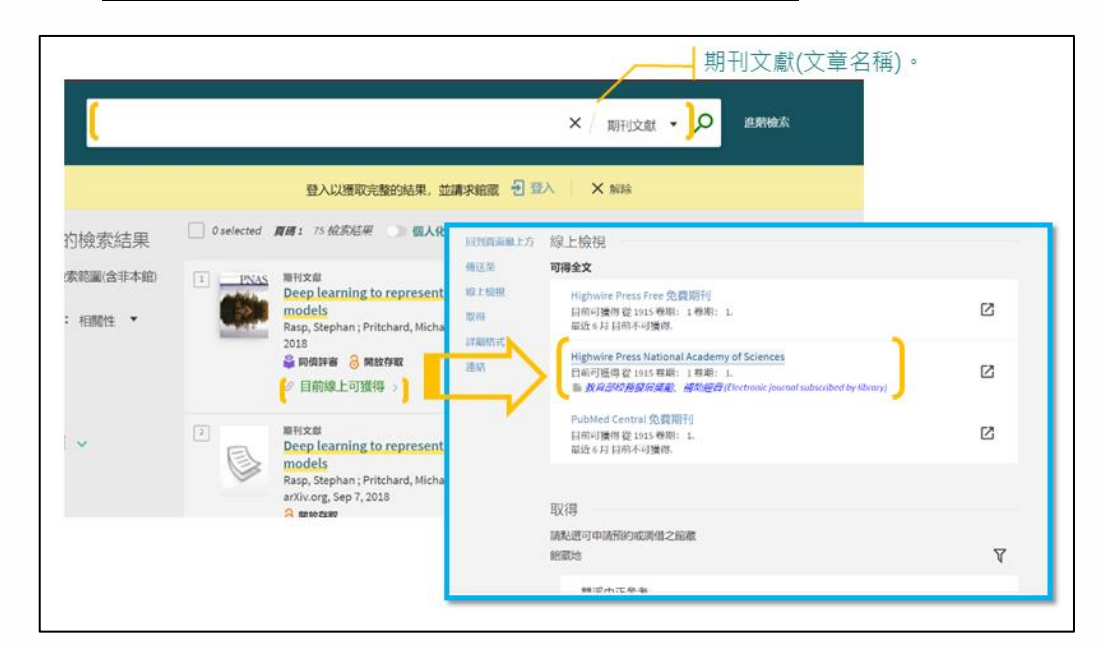

**1.**簡易檢索以期刊文獻為查詢範圍,操作如下圖:

#### 或透過進階檢索以期刊文獻為查詢範圍,以關鍵字(**machine learning**)為例:

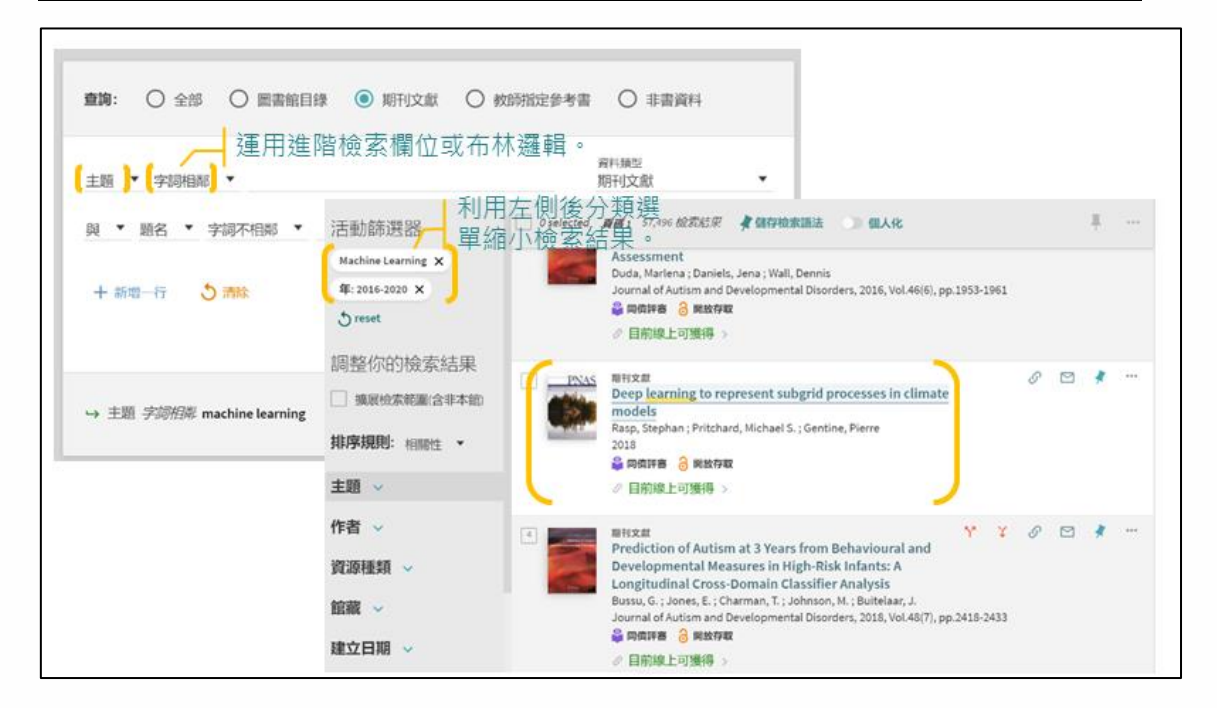

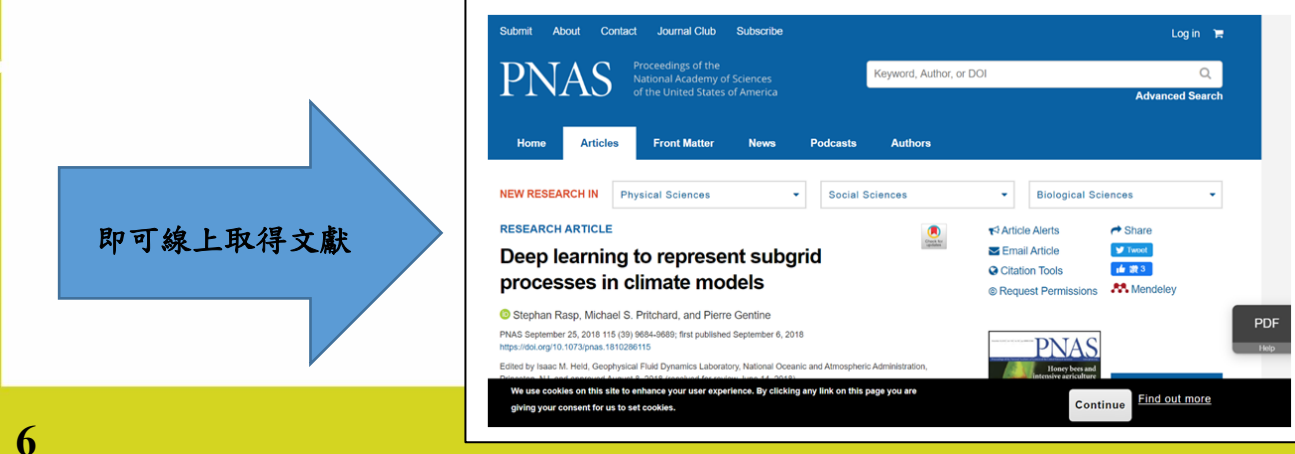

**2.** 以教師指定參考書為查詢範圍查詢指定參考書籍清單,操作如下圖:

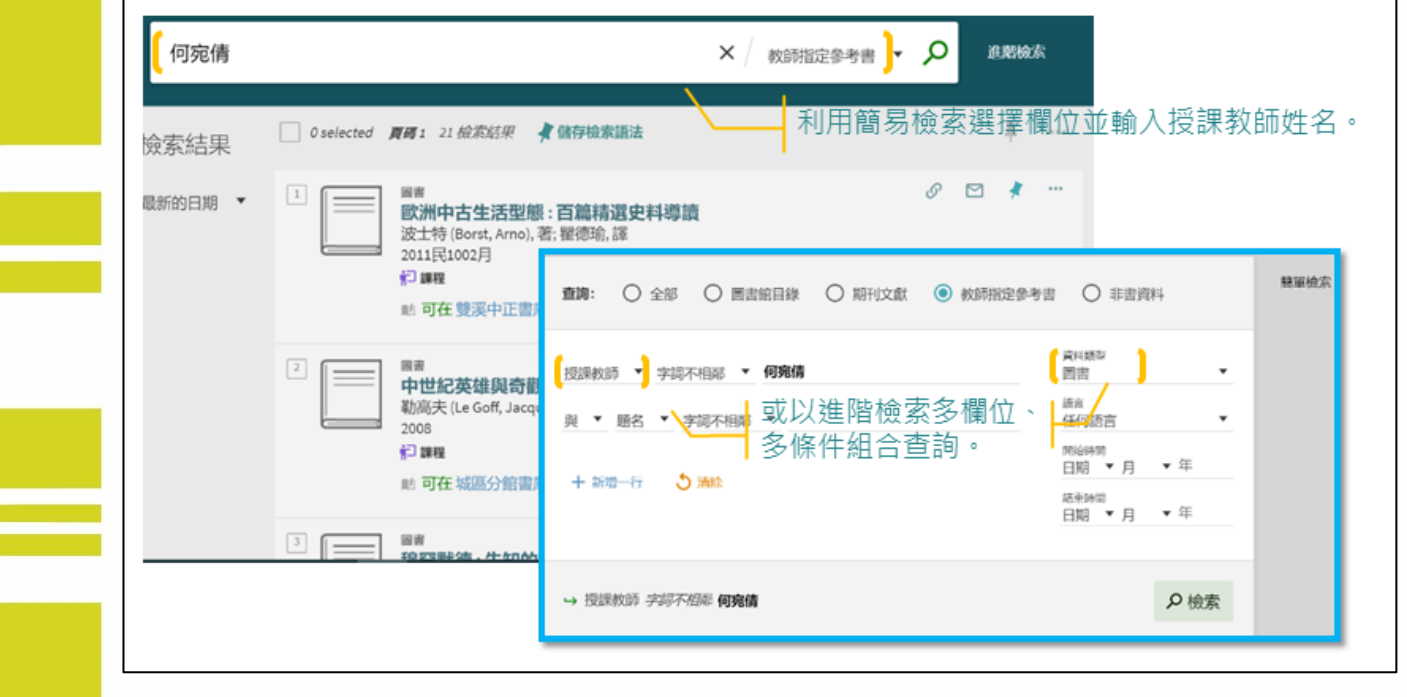

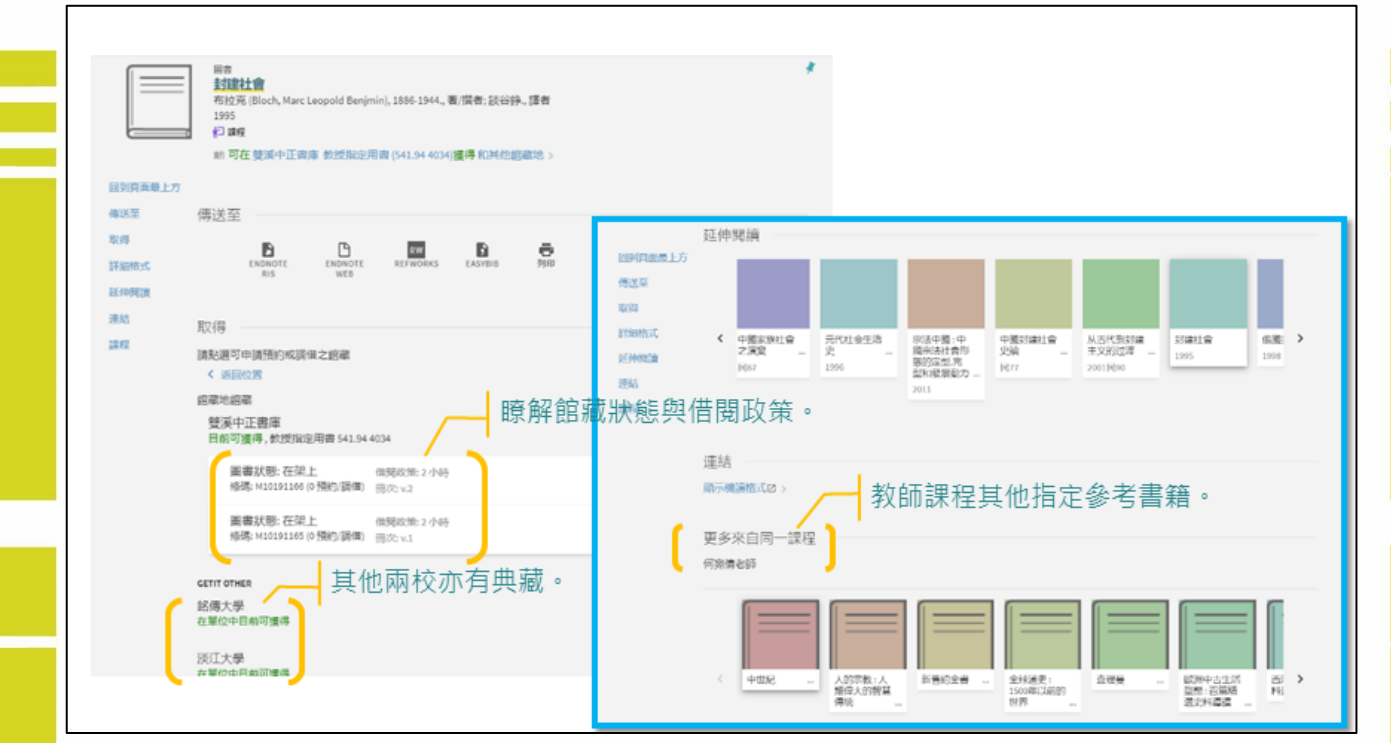

 $\mathcal{L}^{\text{max}}$ 

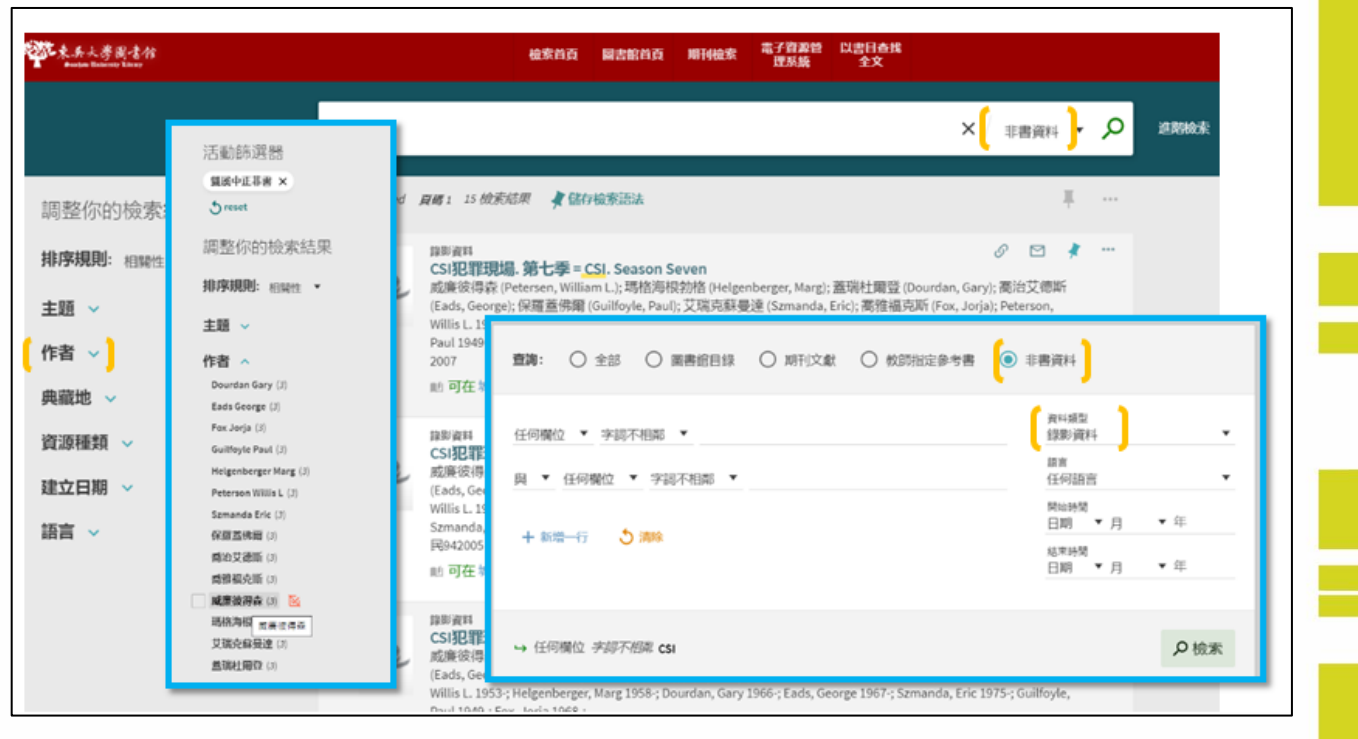

3.以非書資料為查詢範圍,並利用篩選方式縮小查詢結果,操作如下圖:

五、期刊刊名或期刊 **ISSN** 檢索

#### 1.切換期刊查詢頁籤查詢特定期刊或雜誌,如下圖:

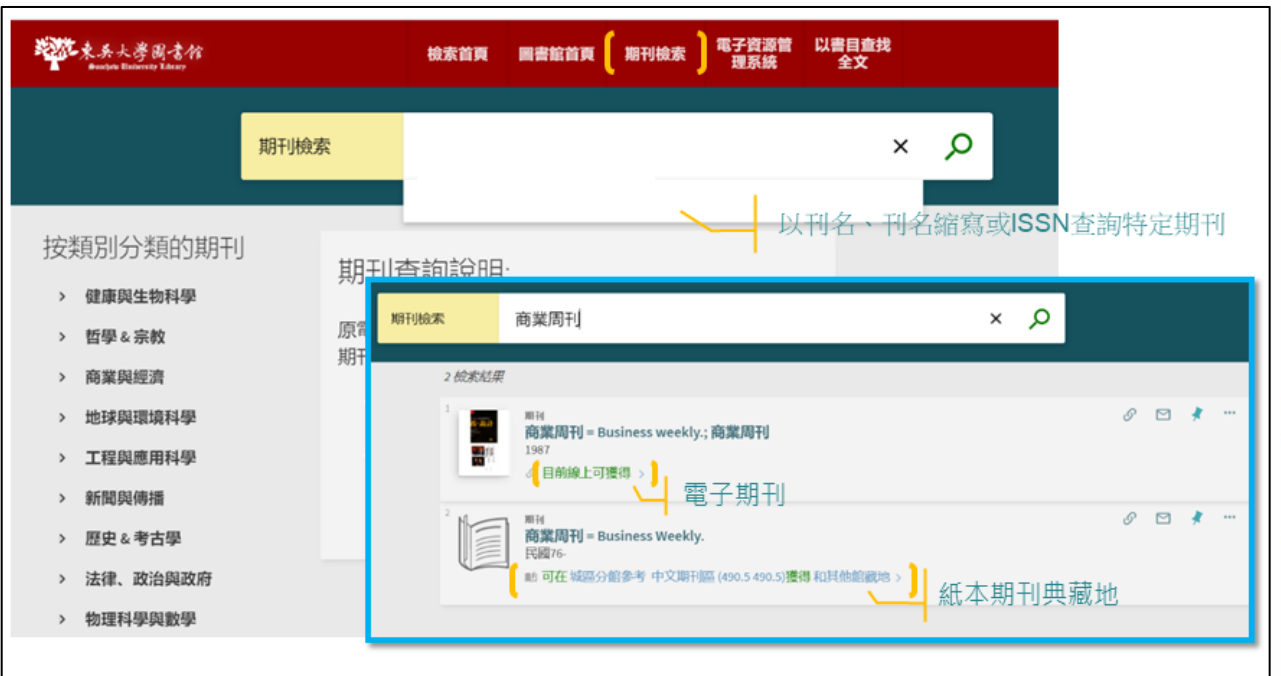

### 期刊卷期篩選功能,如下圖:

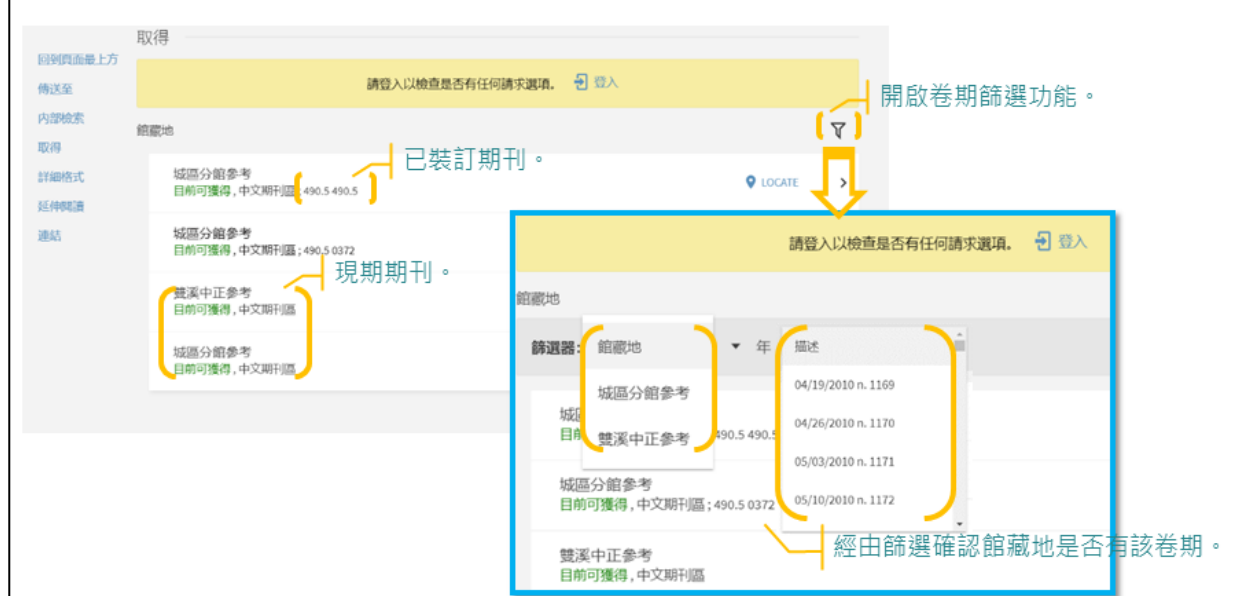

#### 電子期刊或雜誌從「可得全文」連結至出版社平台

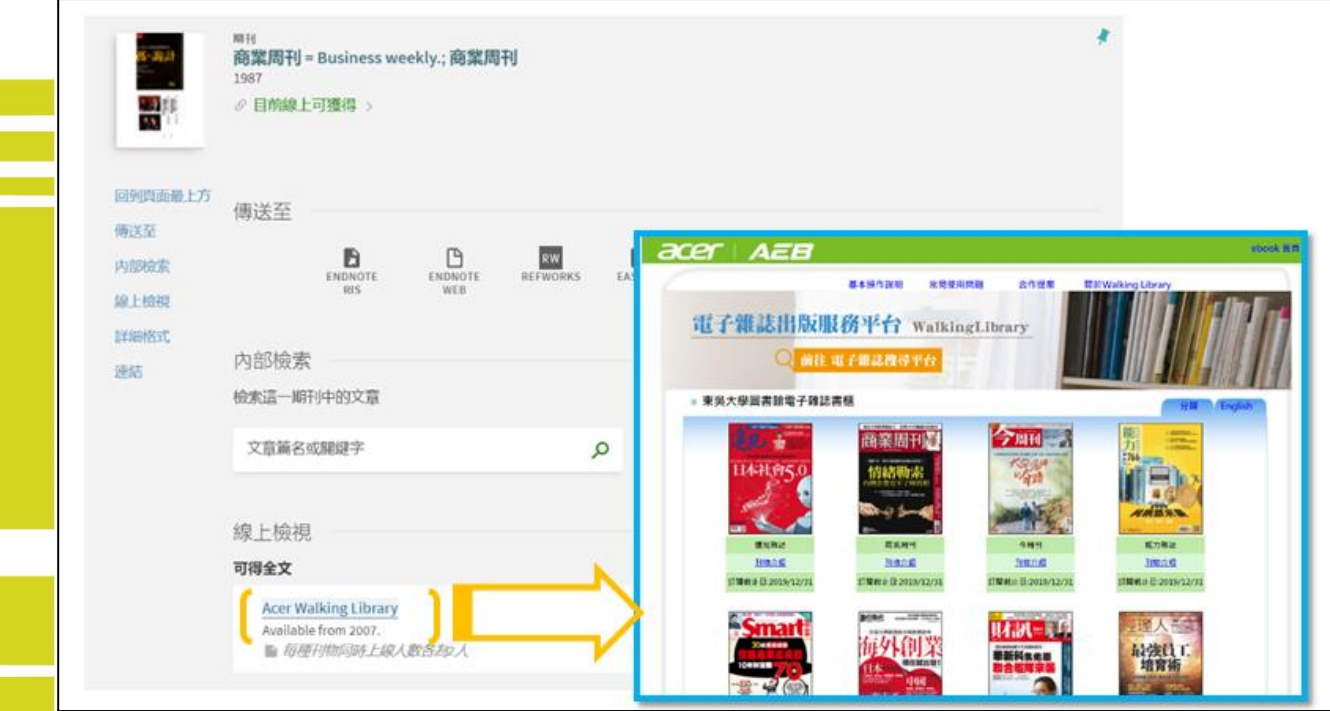

 $\equiv$ 

#### 六、以書目查找全文

## **1.**查找期刊文獻

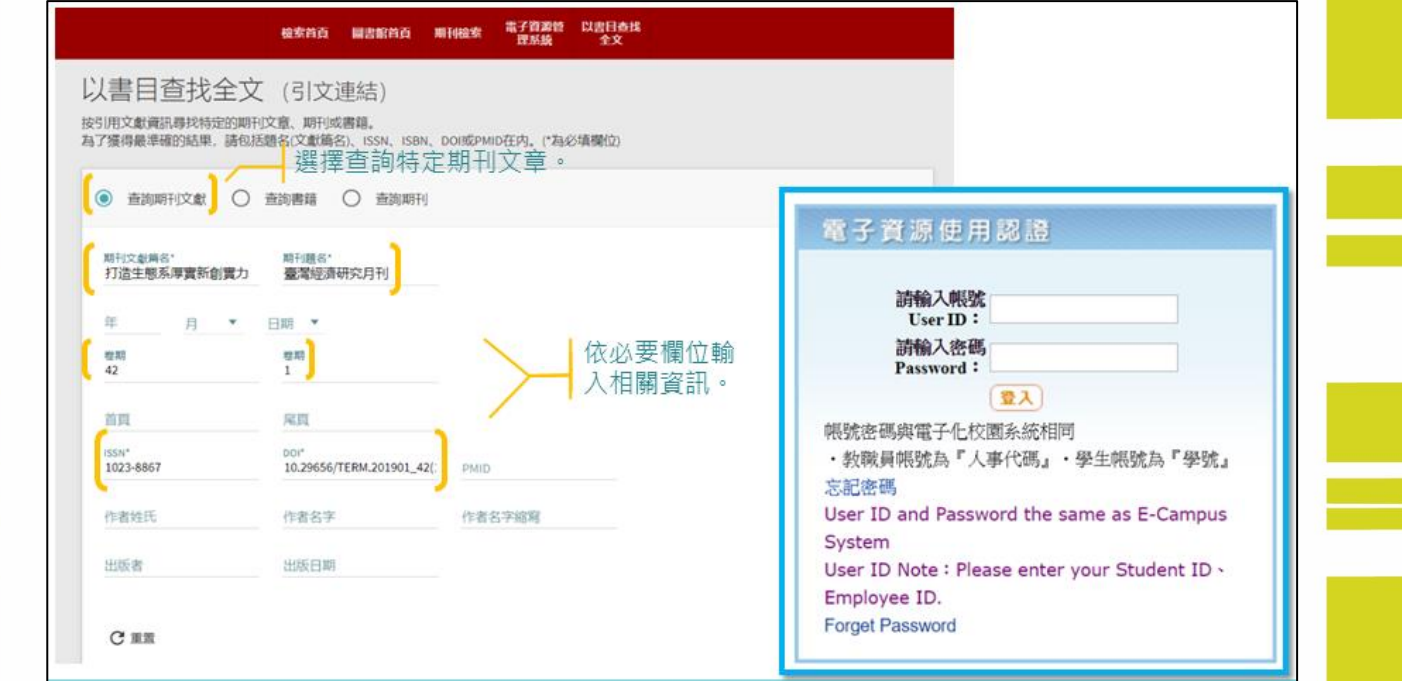

### 該期刊有收錄所查詢的文獻,如下圖:

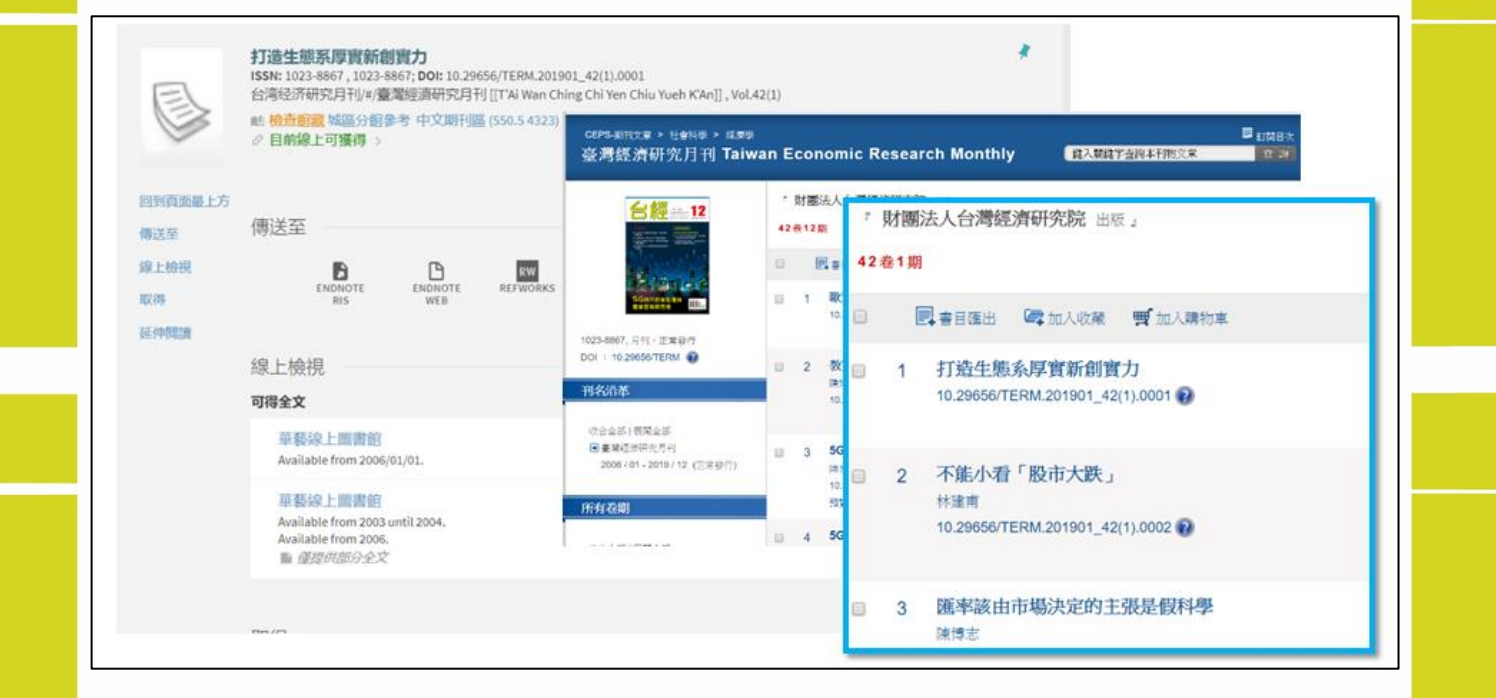

## **2.**查詢圖書或電子書

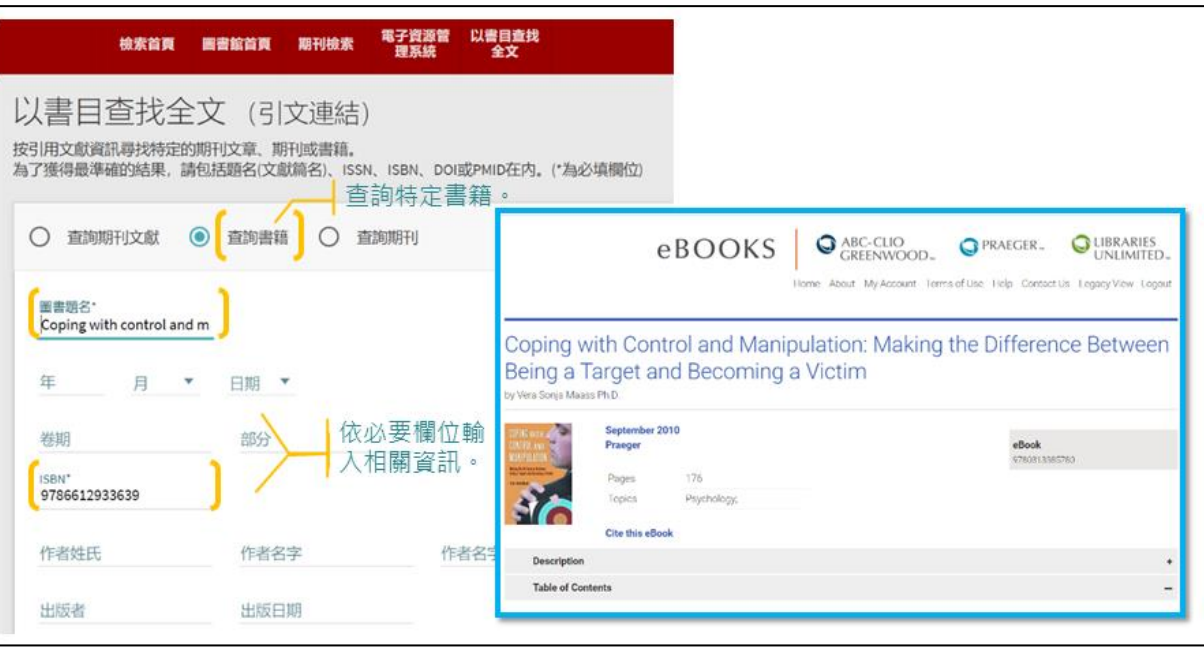

#### 七、個人資料說明

#### **1.**選擇身分登入

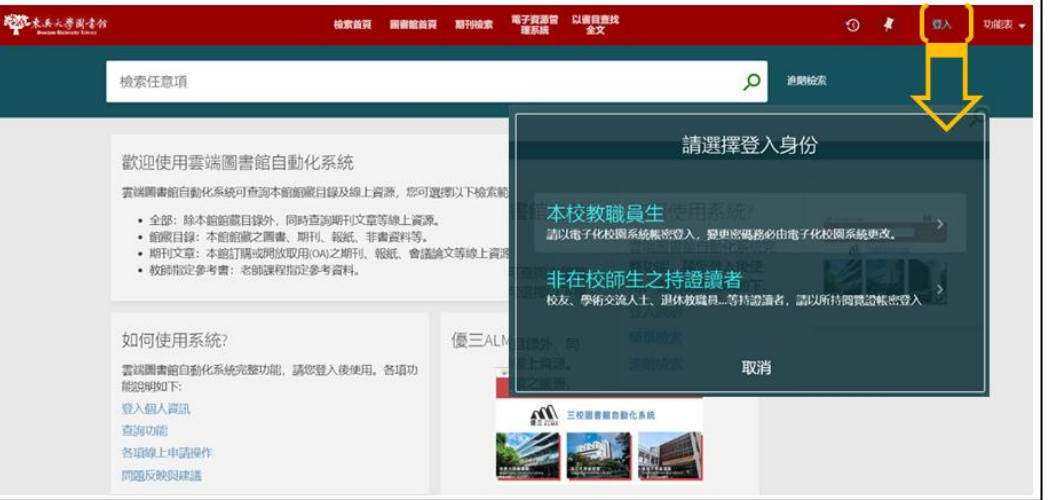

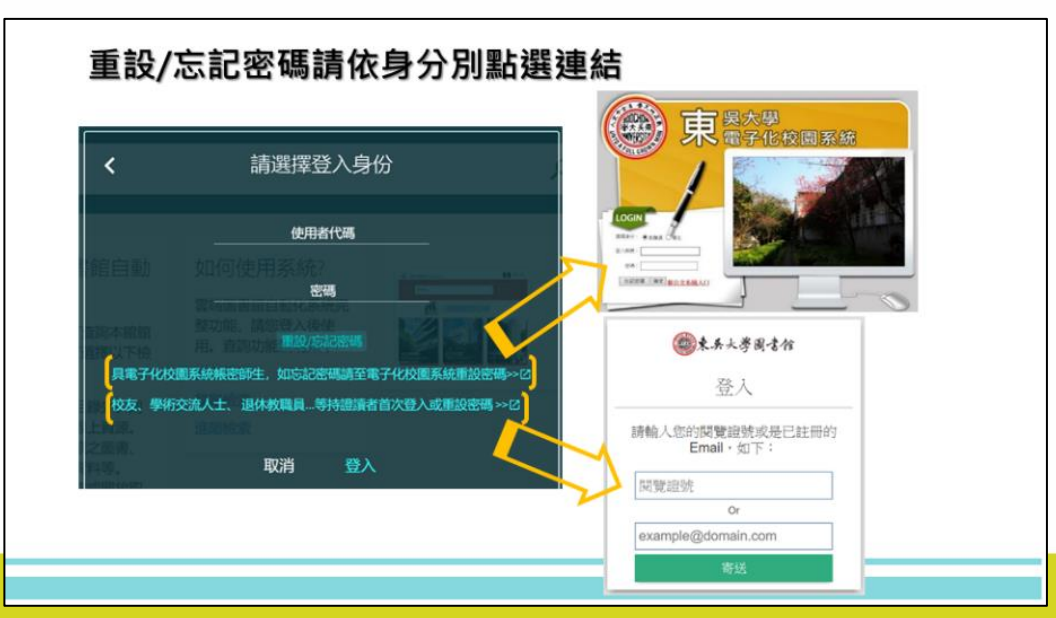

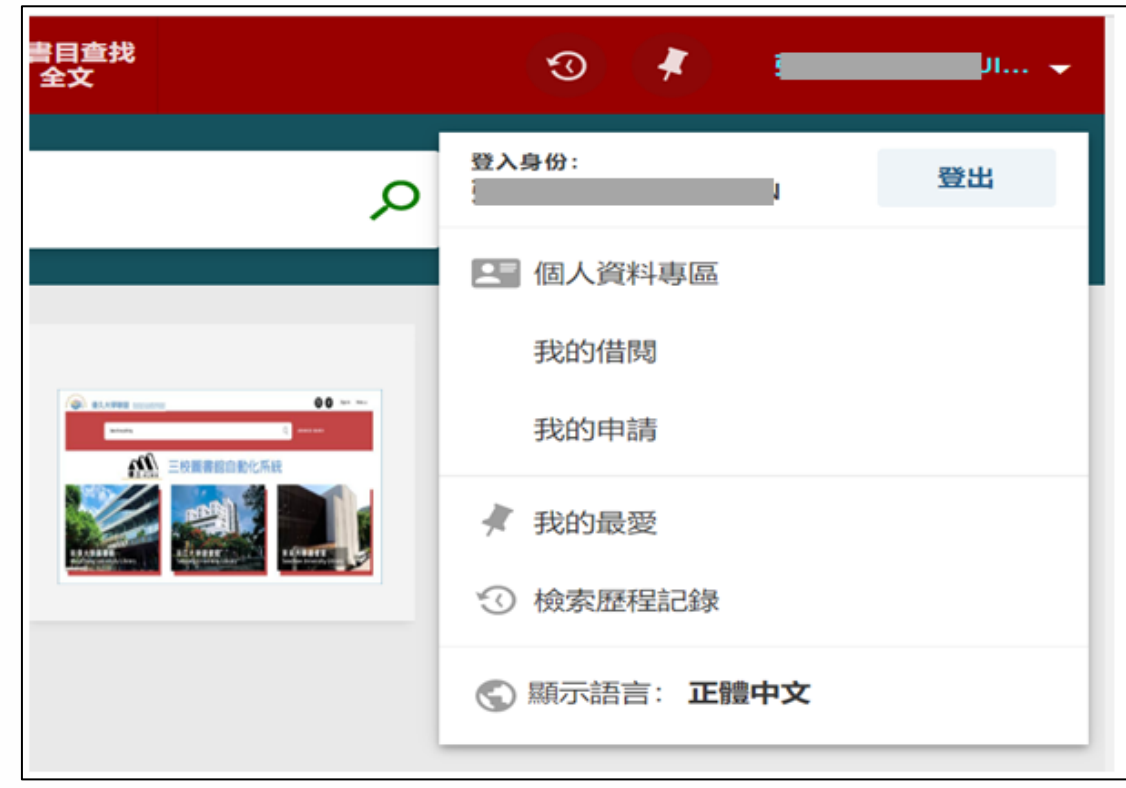

### **3.**個人記錄**-**概覽

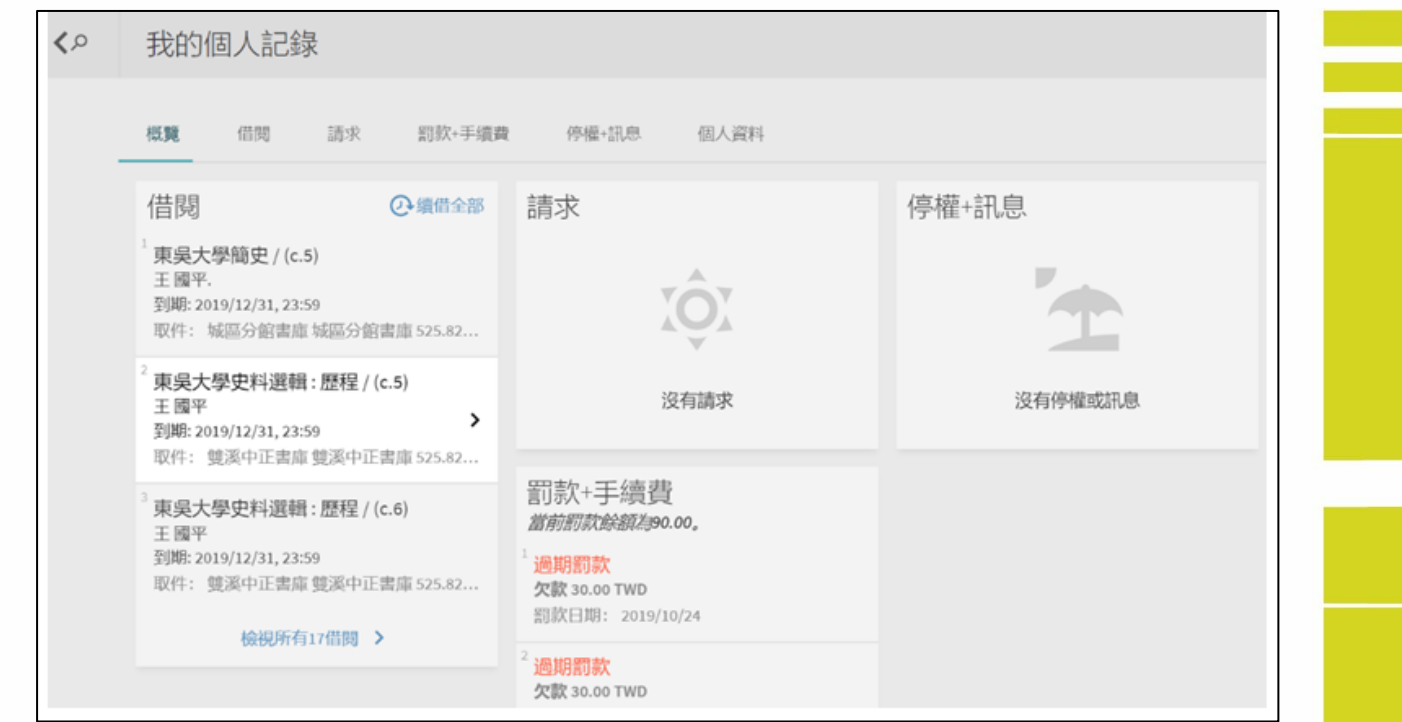

## **2.**登入後查看借閱、申請**…**等個人訊息,如下圖:

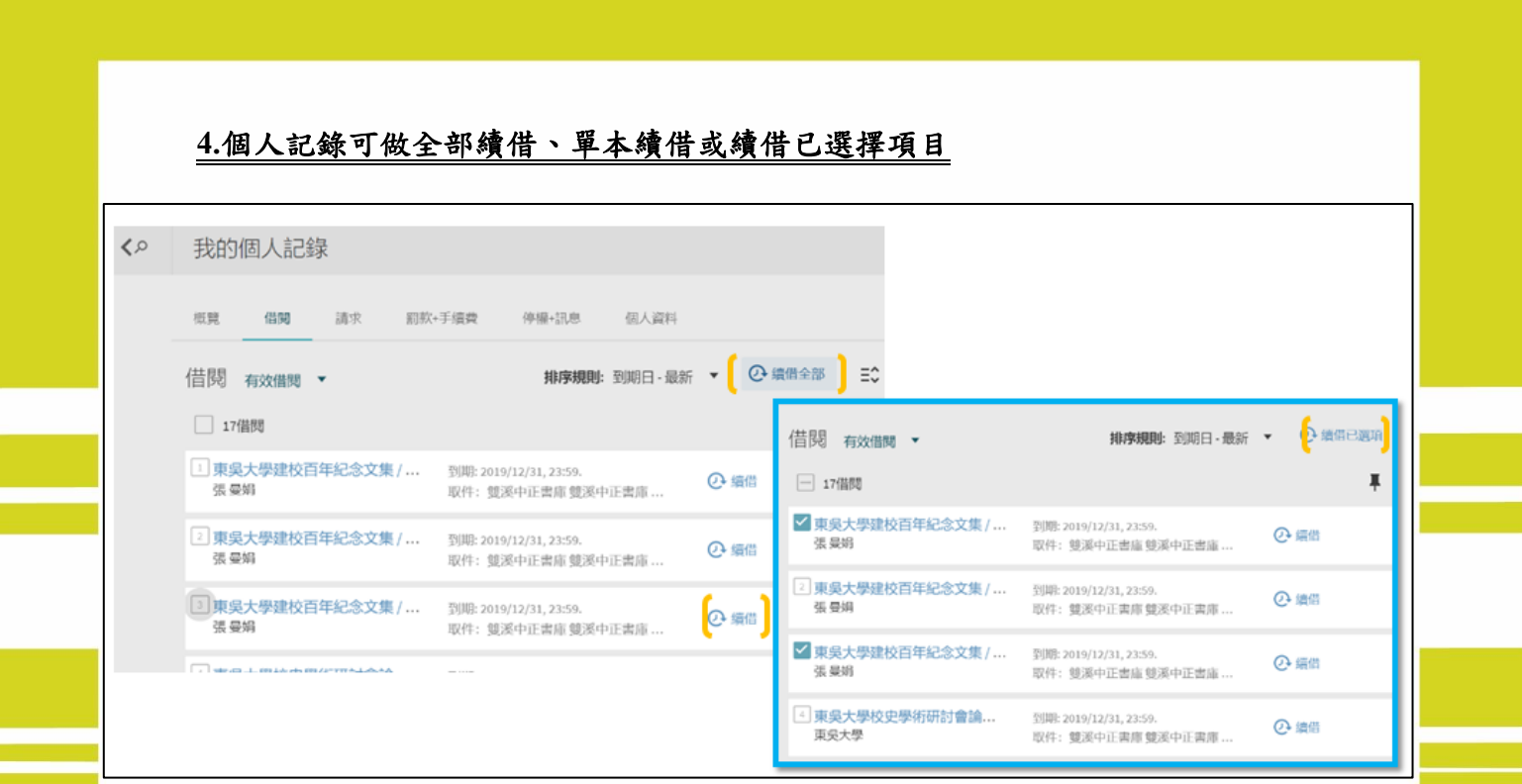

# **5.**罰款內容與續借次數,最長續借期內可多次線上續借

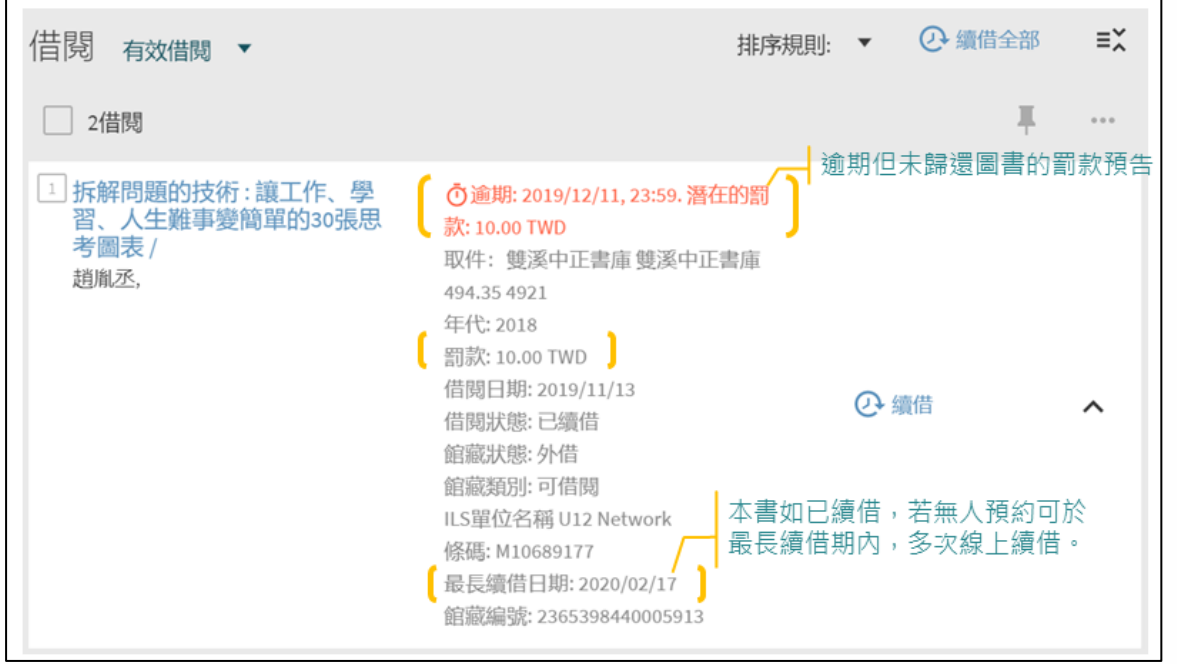

**The Second** 

### 6.原系統借閱歷史不會在新系統留存,所以若無顯示過往借閱書籍記錄,於本系統 的借閱記錄均可於日後借閱後顯示了

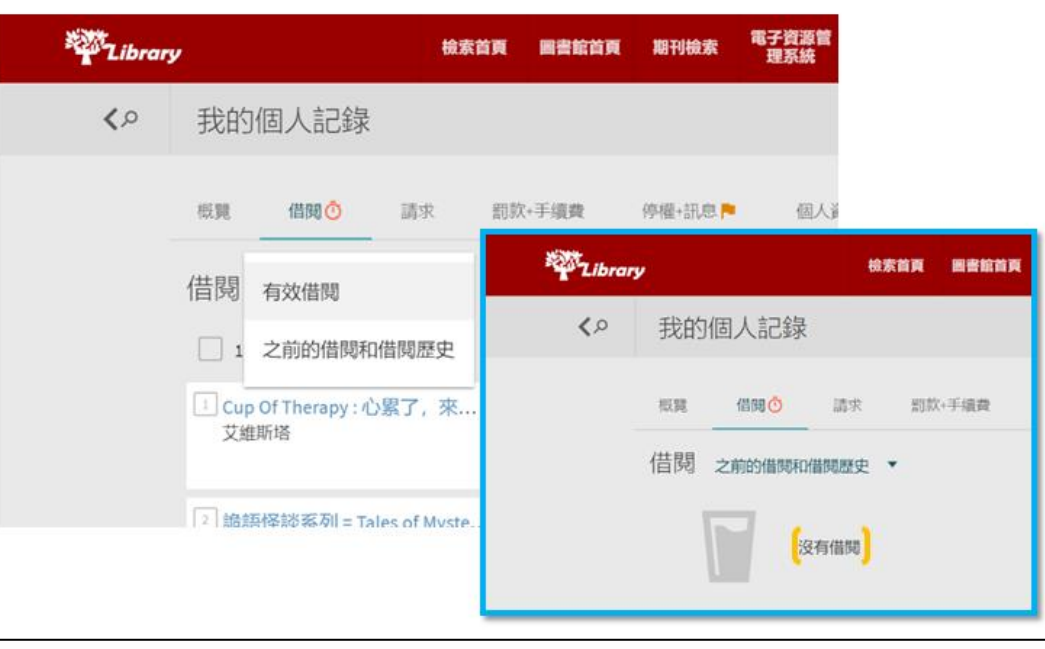

### **7.**編輯個人資料可編輯資訊如收取通知信的 **e-mail**,請注意 **e-mail** 只限一組

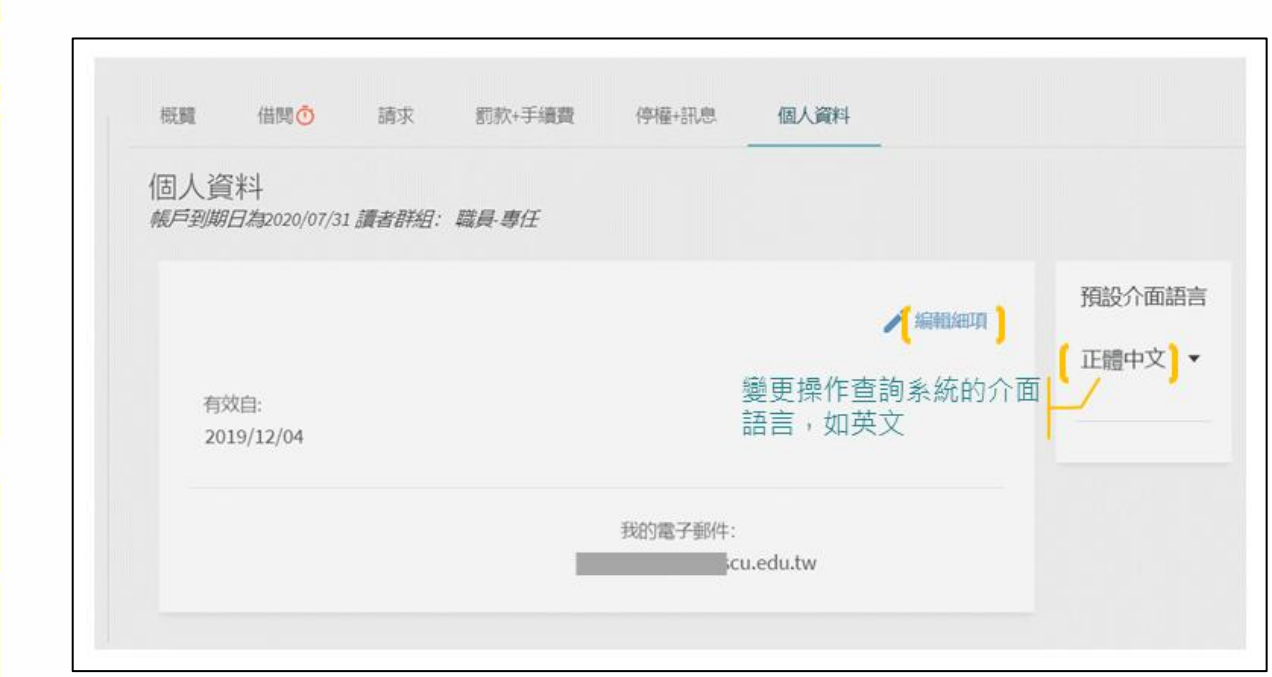

八、個人化申請

#### **1.**申請預約或調借書籍,均需登入後始可依身份別申請預約或調借

**2.**實體書籍均可於系統中查看所在樓層及架位(如下圖所示)

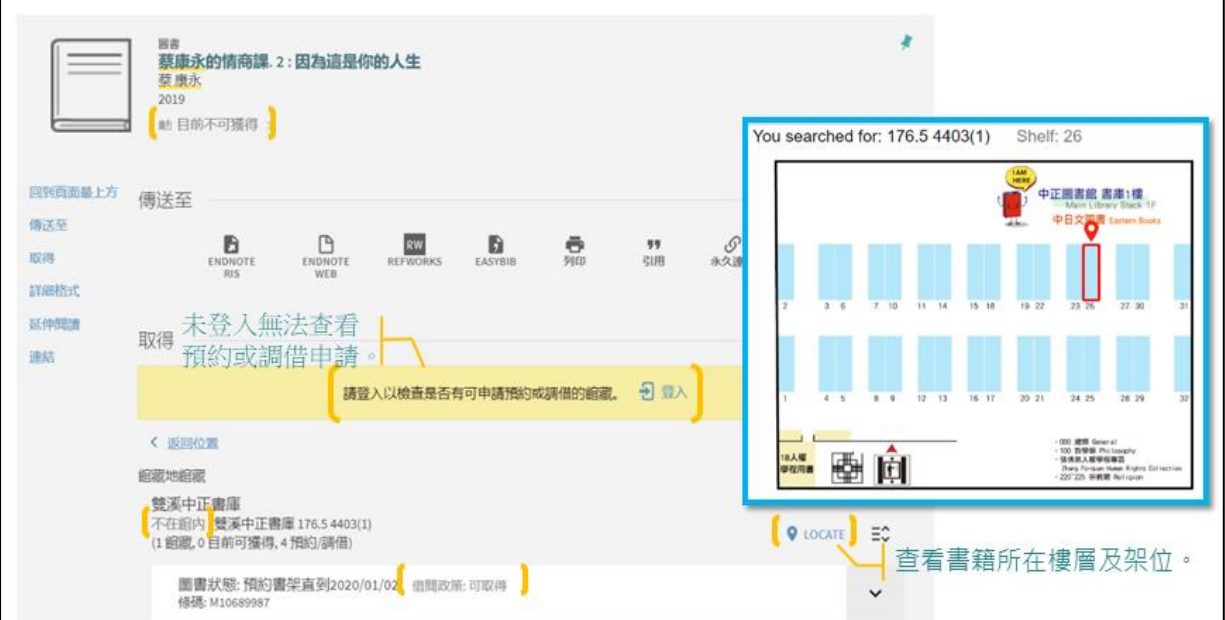

### **3.**依登入身份與館藏政策判斷預約或調借申請需求。

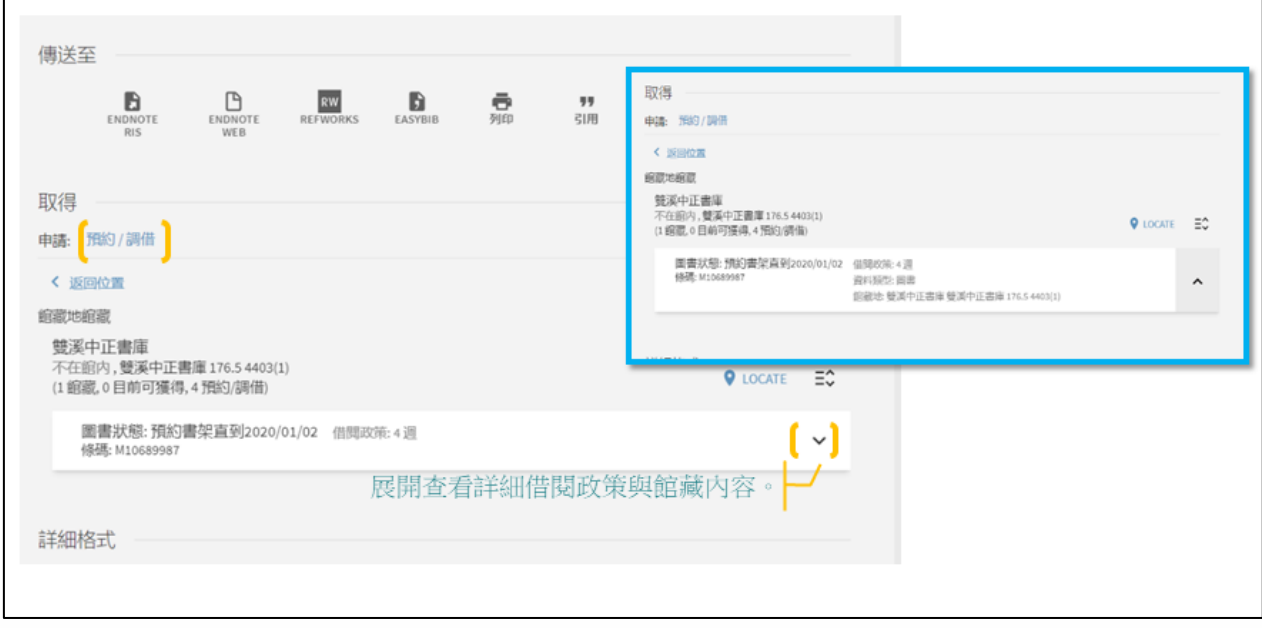

## **4.**預約或調借申請表單需填寫欄位

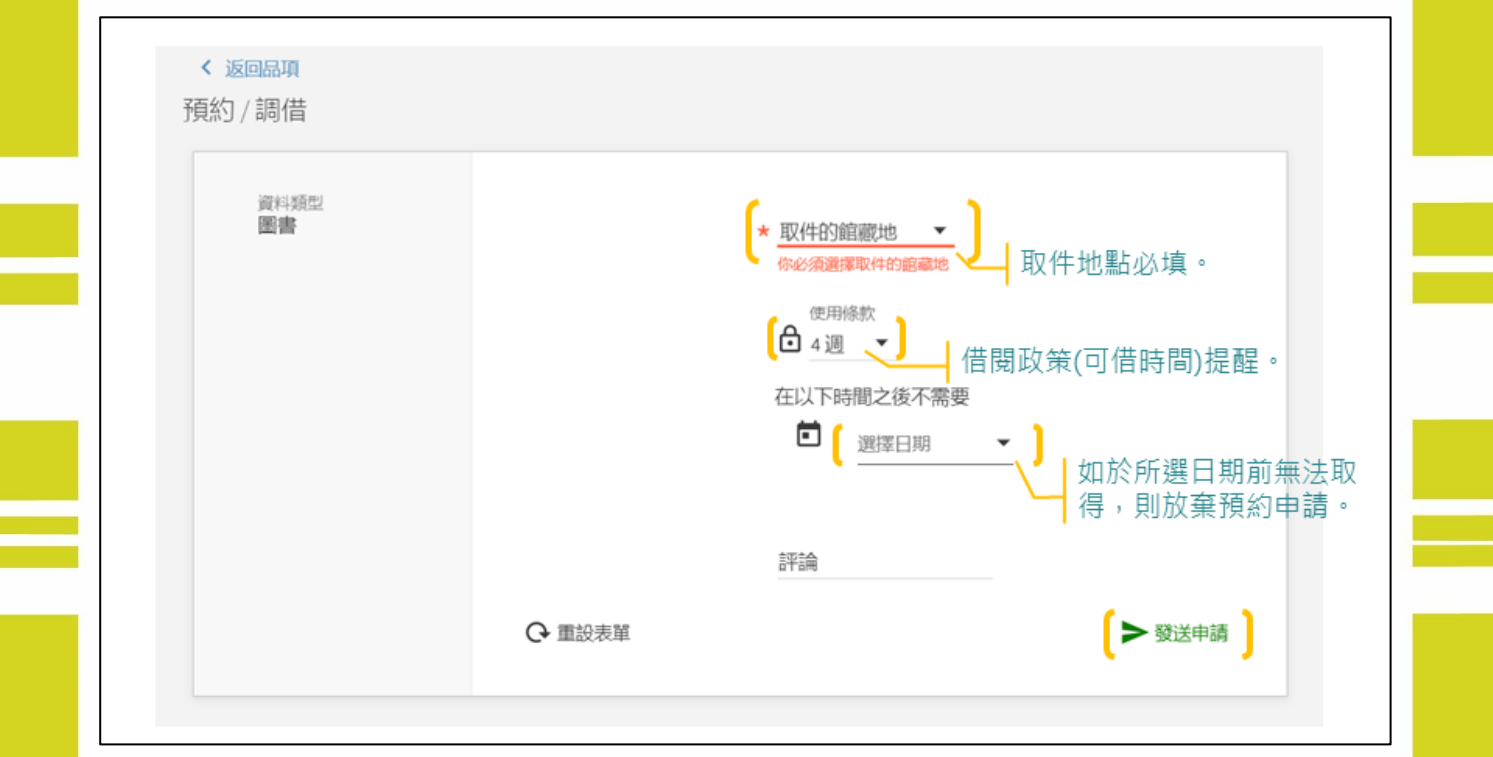

٦

# **5.**個人記錄中查看申請或取消申請

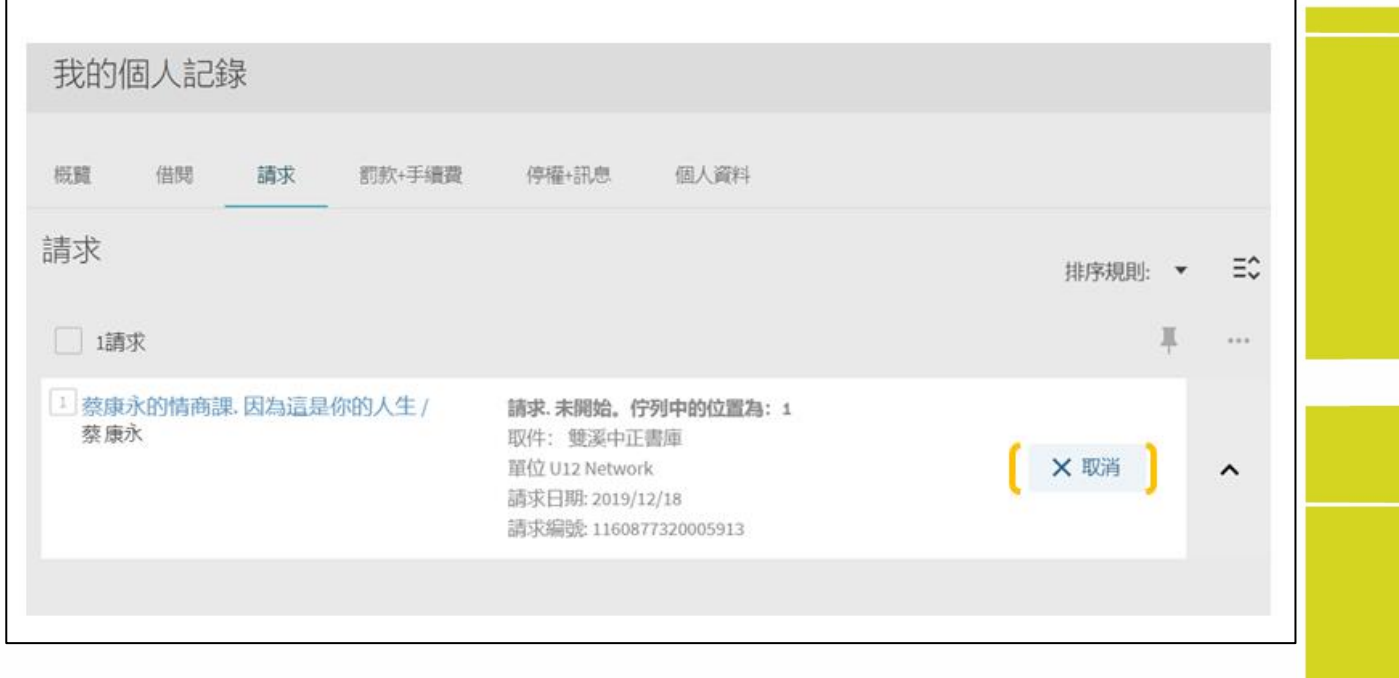

#### 九、個人化檢索

#### **1.**將檢索結果全數或部分新增至我的最愛

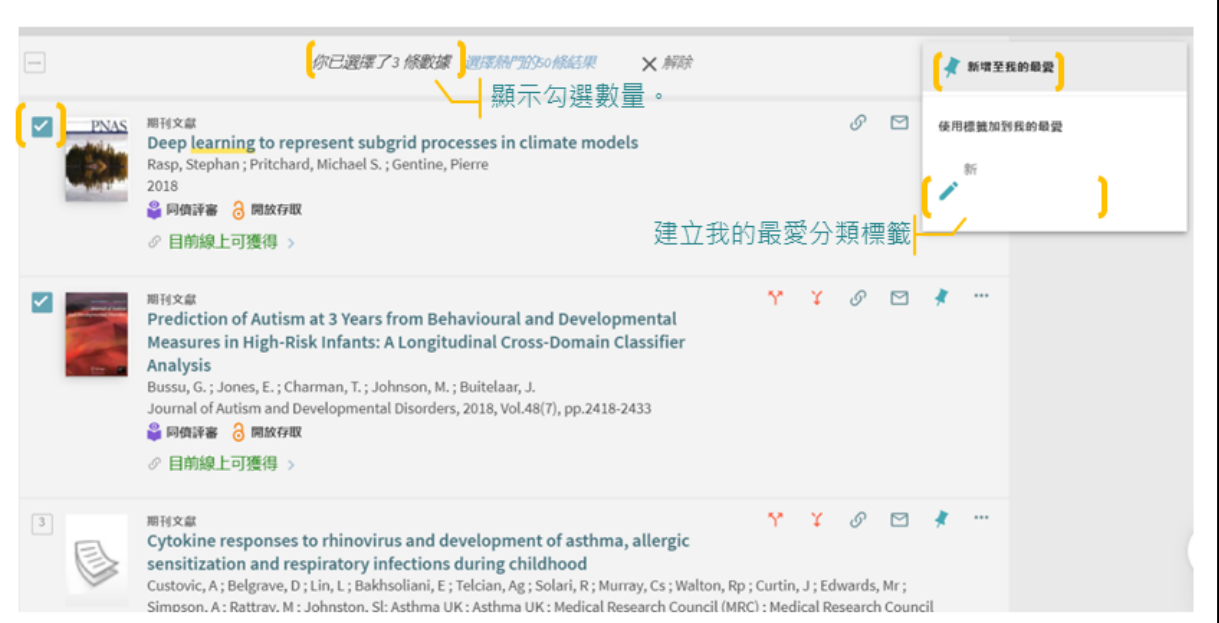

### **2.**新增為我的最愛後,書目記錄呈現黃色,並設定新知提醒。本次檢索語法可紀錄 儲存至我的最愛,儲存的紀錄亦可設定為新知提醒,以 **e-mail** 寄送。

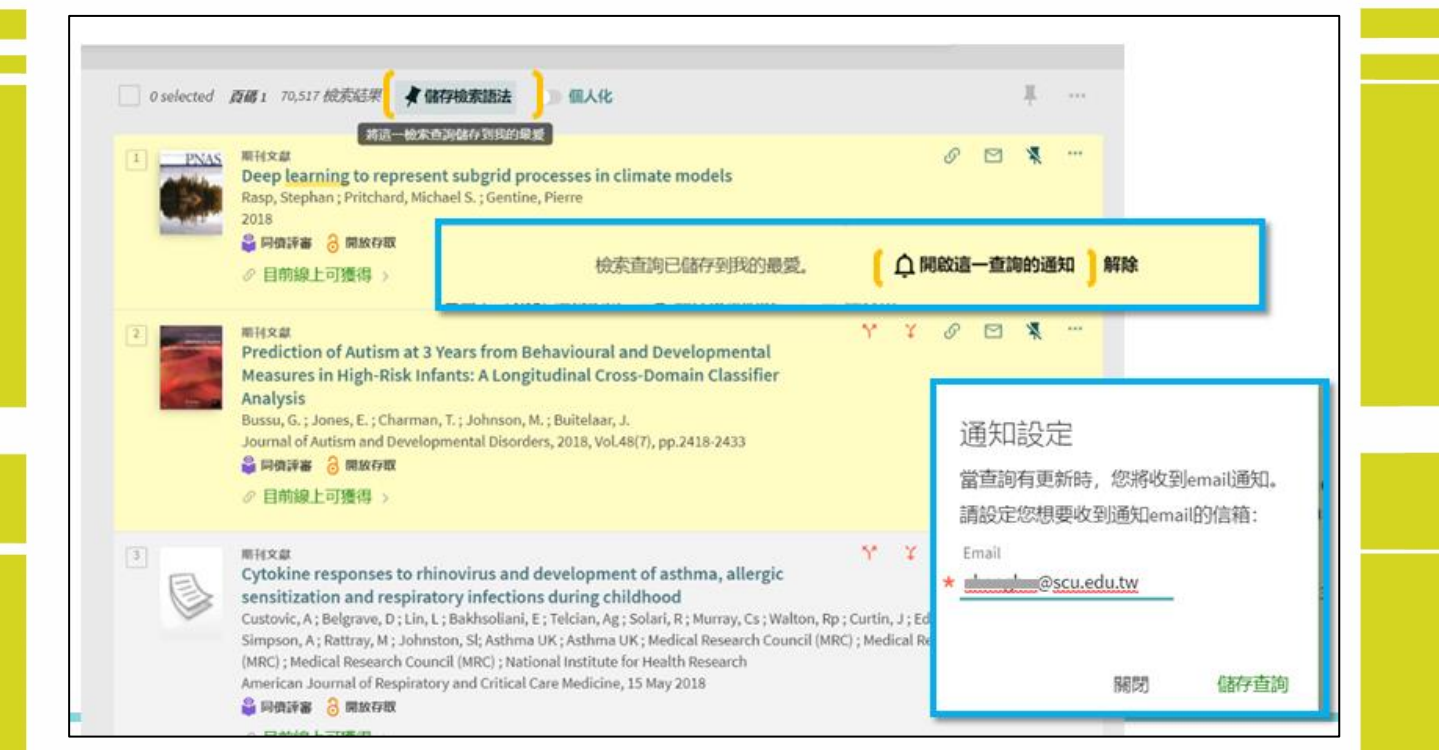

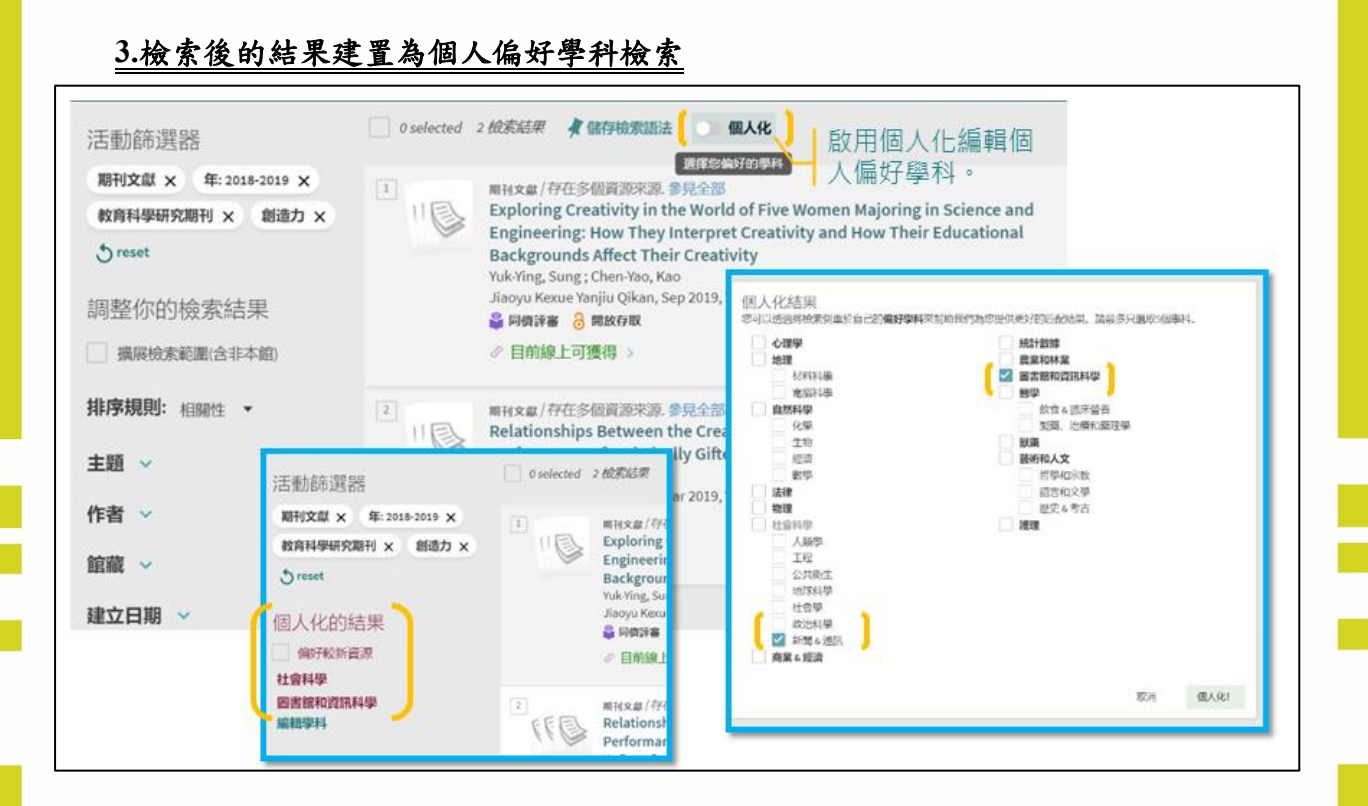

#### **4.** 登入個人帳密查看我的最愛與檢索記錄

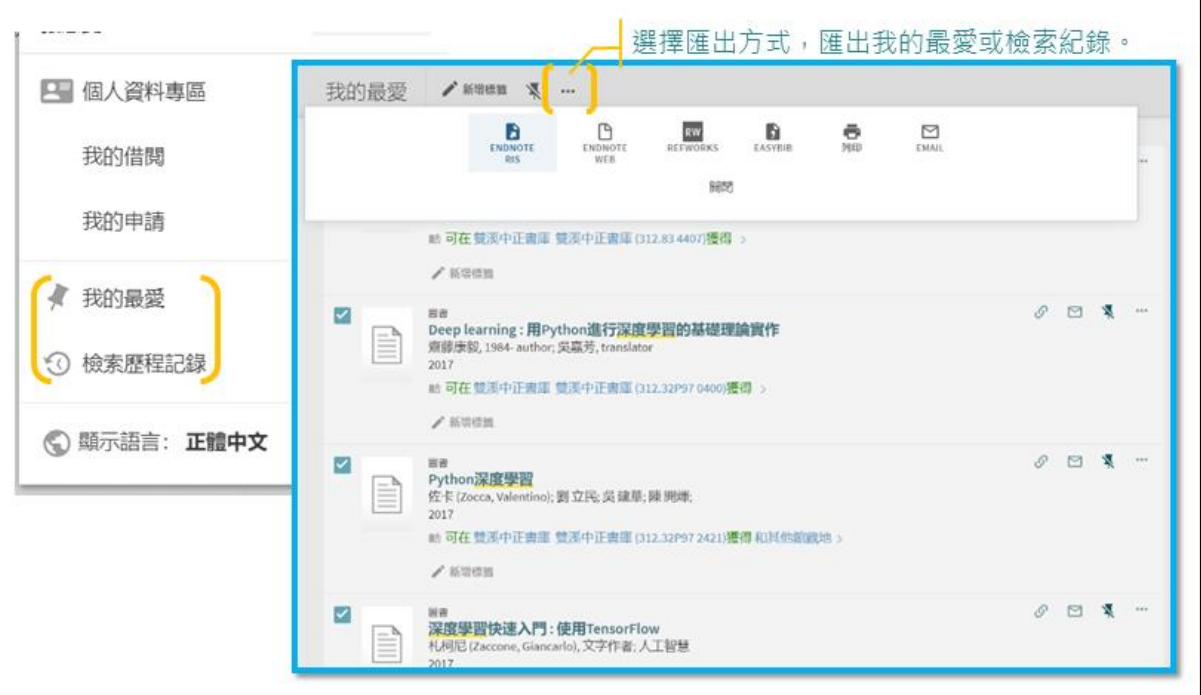

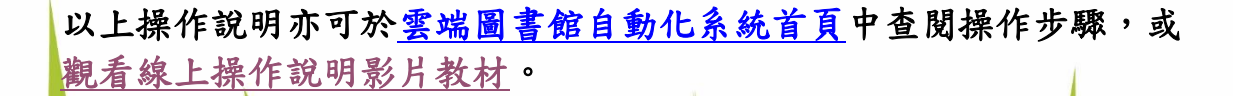

東吳大學圖書館

http://www.lib.scu.edu.tw/